*¡hay de hacer las cosas... más fácil! Maneras*

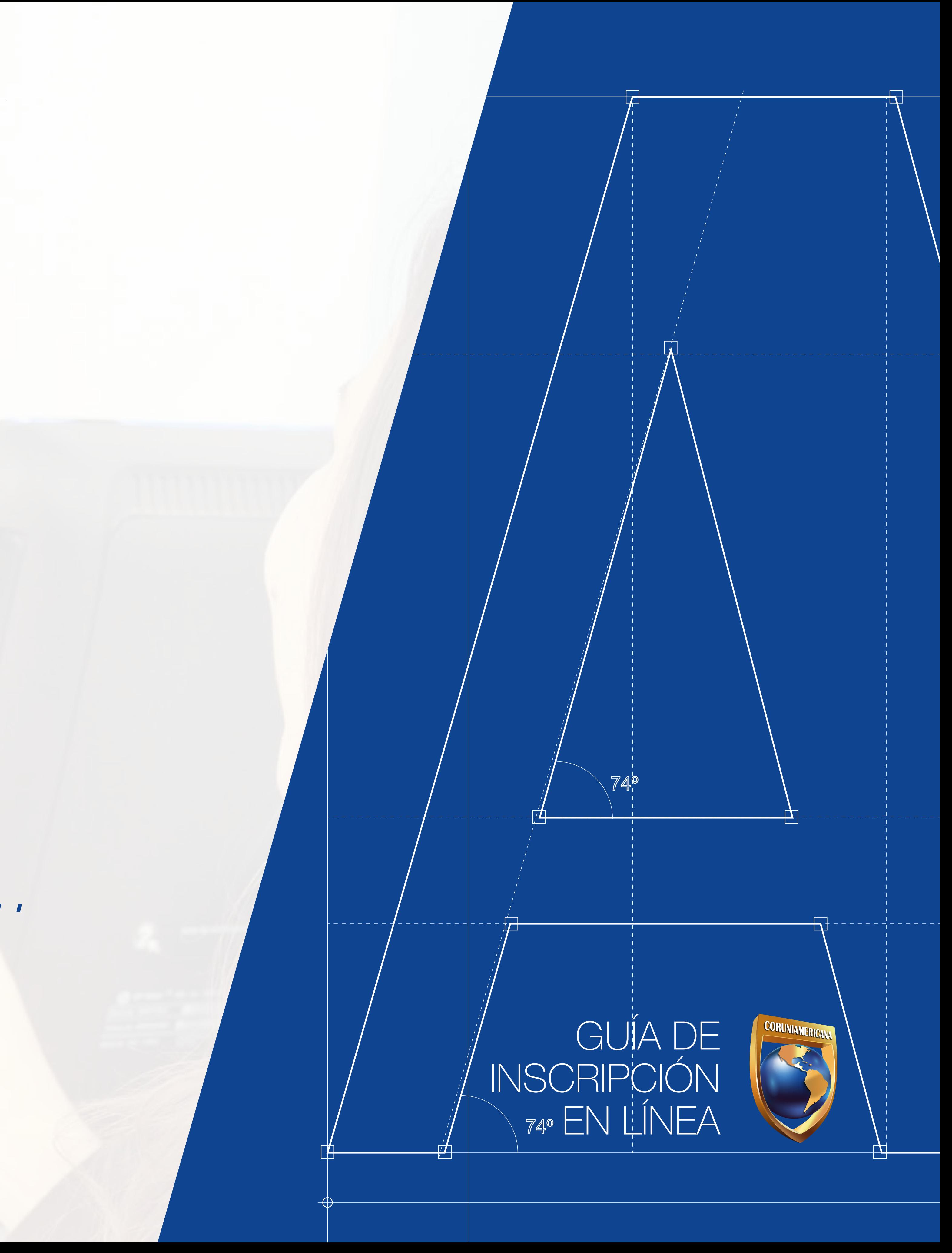

Ingresa la página web de la Corporación Ingresa la página web de la Corporación<br>Universitaria Americana Barranquilla,<br>selecciona INSCRIPCION EN LINEA. selecciona INSCRIPCION EN LINEA.

# ESPERA POR TI

iConoce nuestra oferta académica aquí!

#### GUÍA DE INSCRIPCIÓN EN LÍNEA

#### Si eres Alumno Nuevo, Antiguo, de Tranferencia o de Posgrado de la Institucción, debes de seguir los siguientes pasos

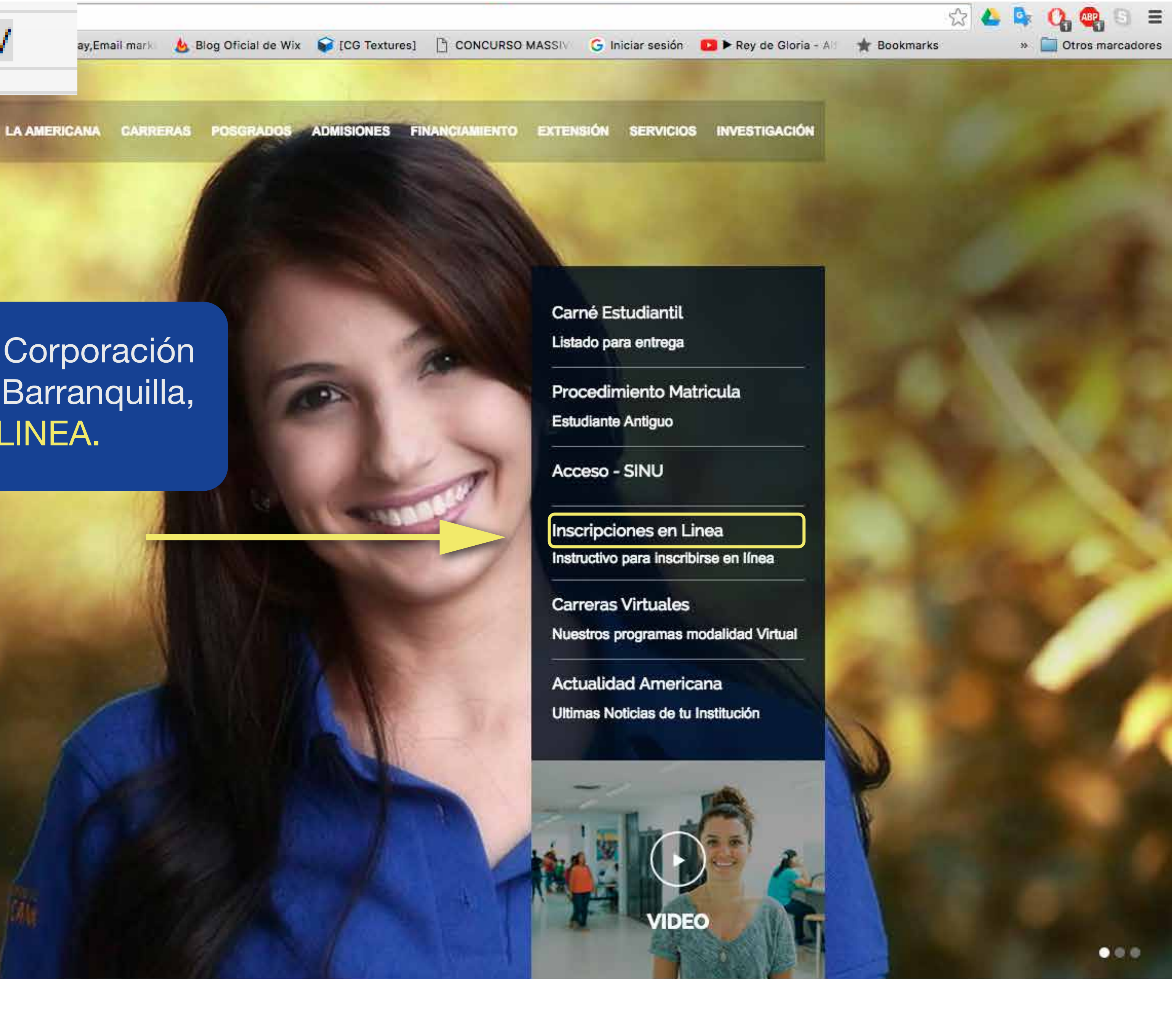

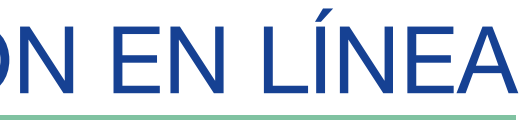

para realizar tu inscripción de forma digital:

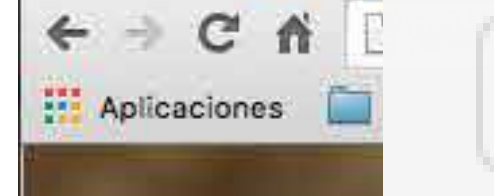

ξ

www.americana.edu.co/barranquilla/

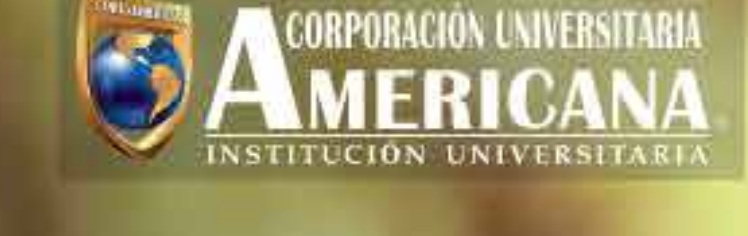

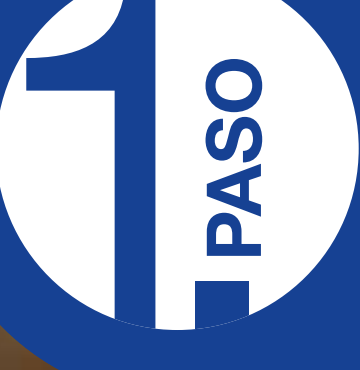

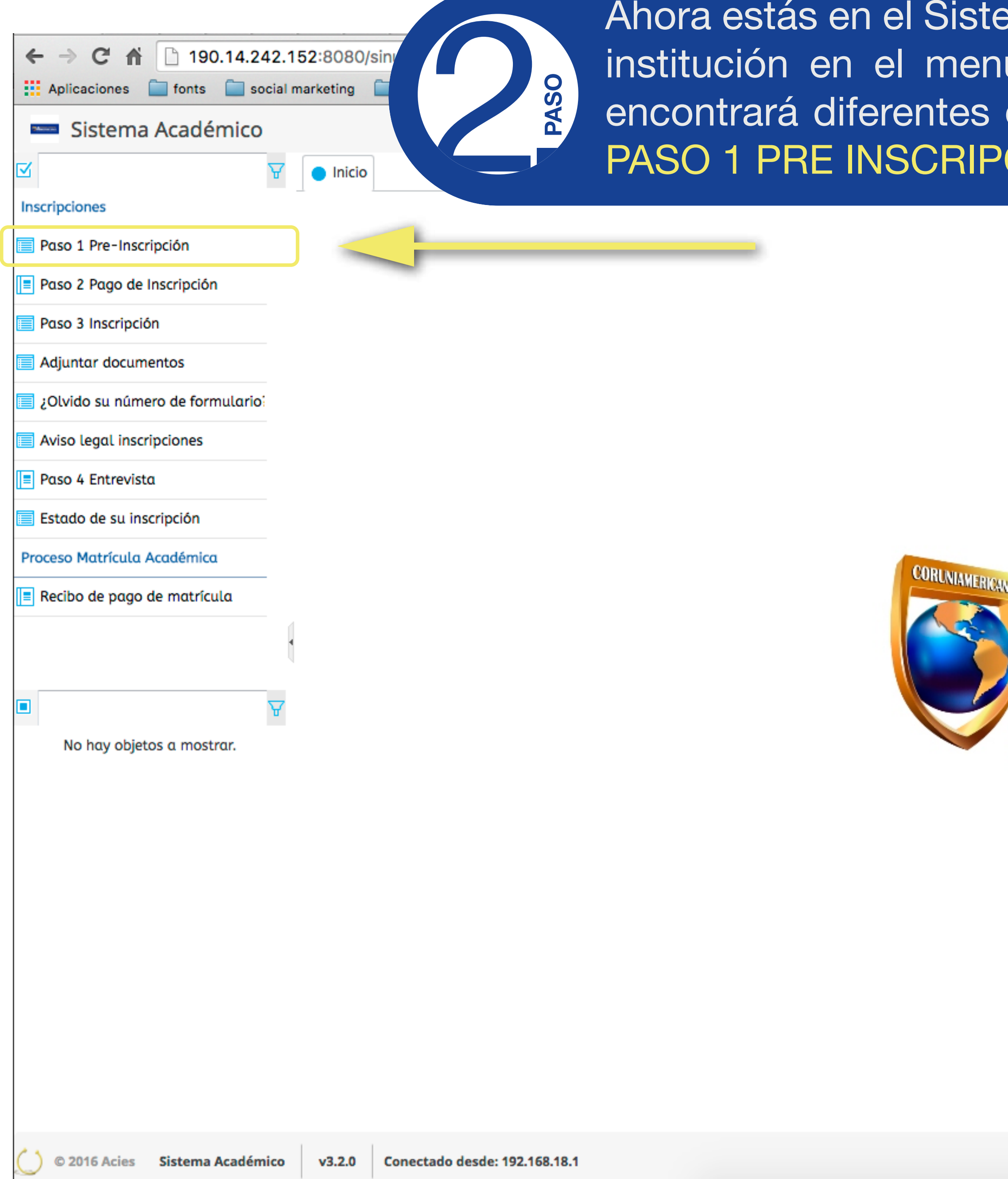

ema académico de la iú de la IZQUIERDA opciones, dirígete al <sup>2</sup><br>PCIÓN

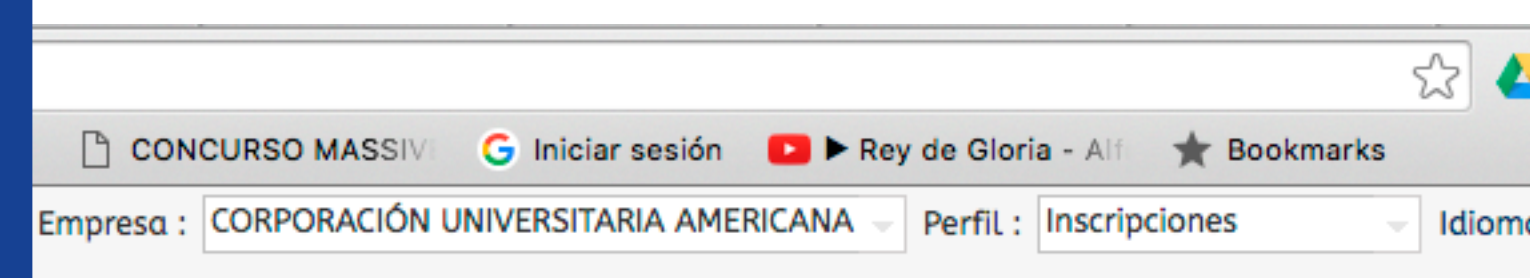

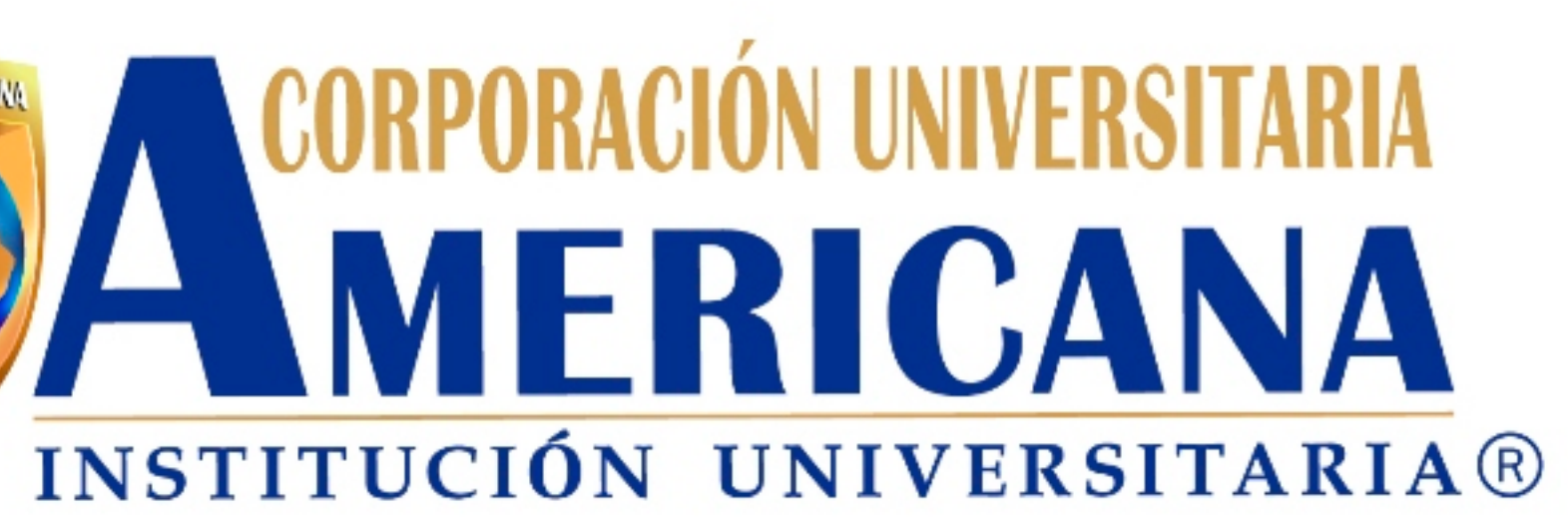

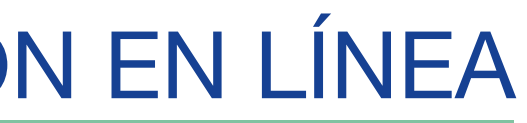

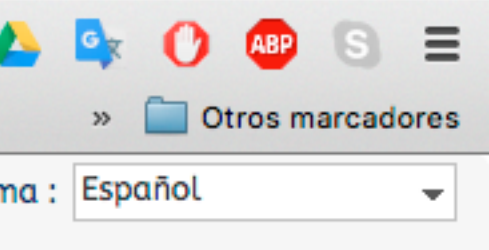

**Conectado a [Producción]** 

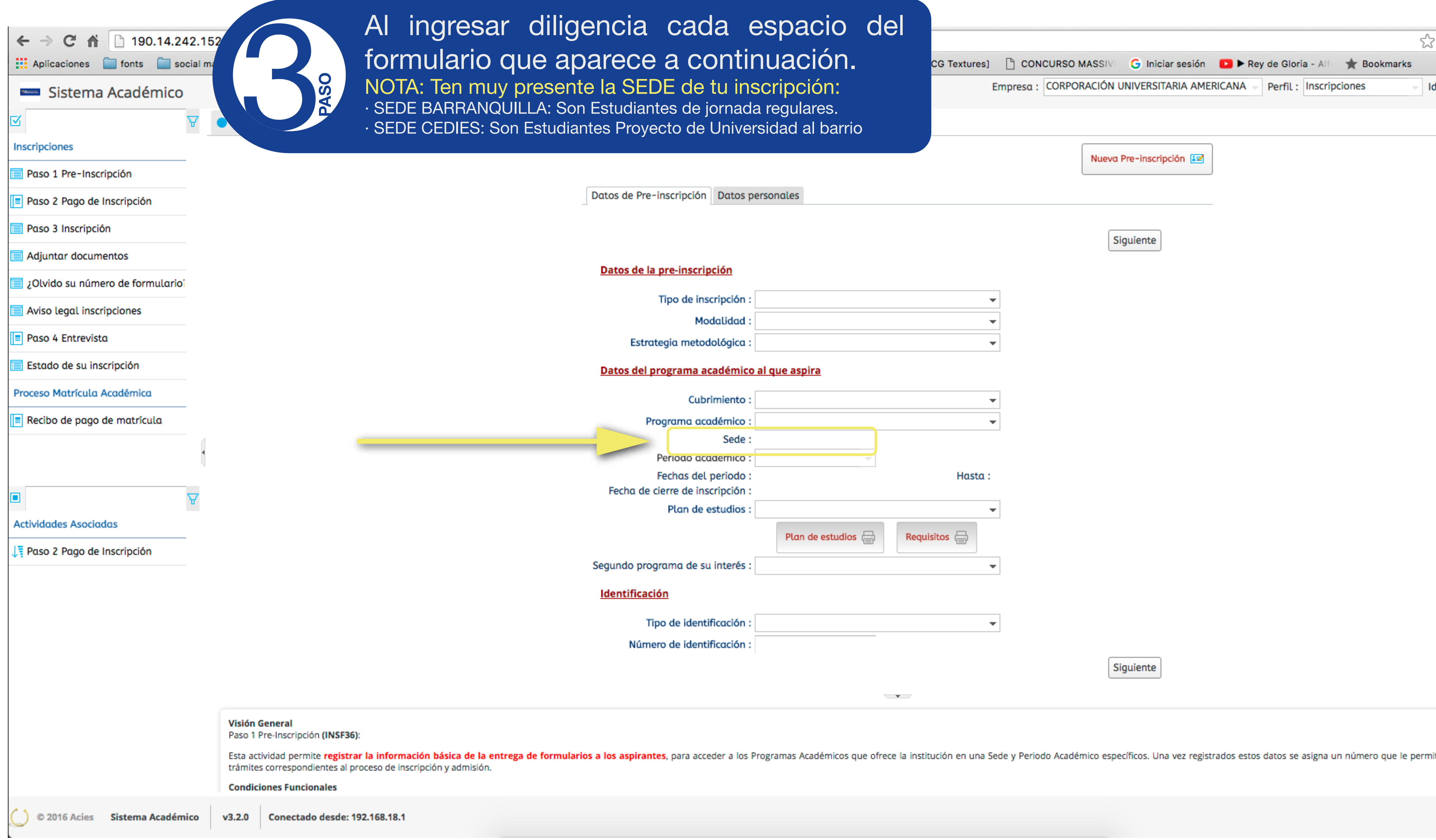

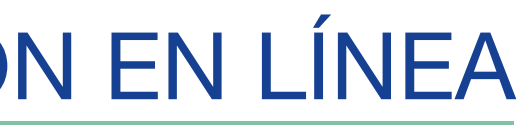

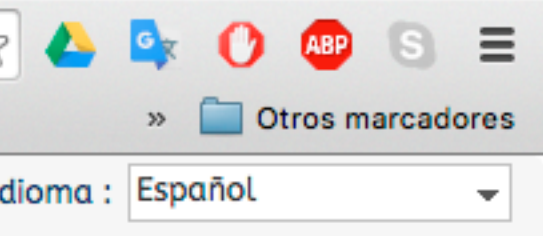

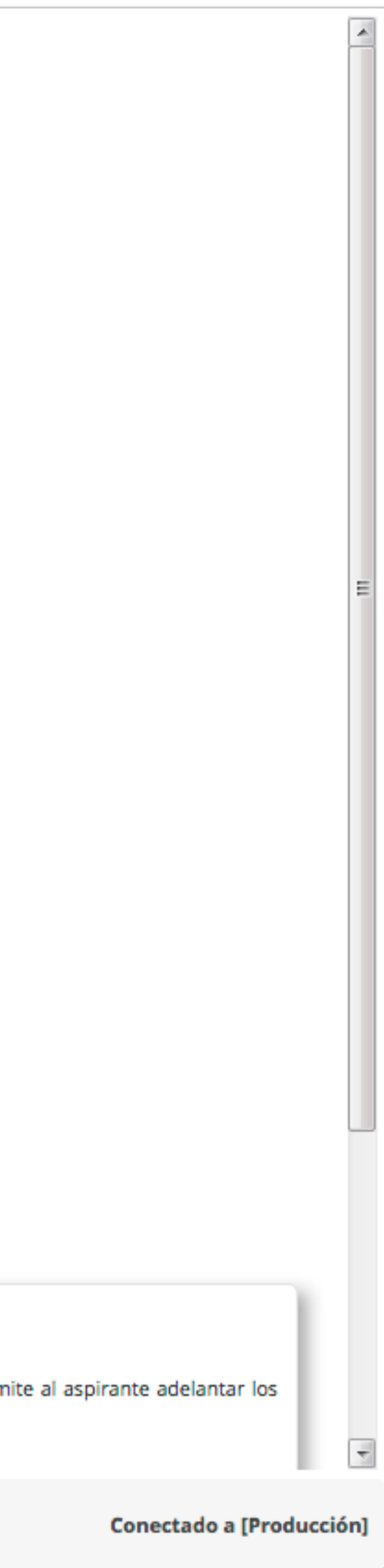

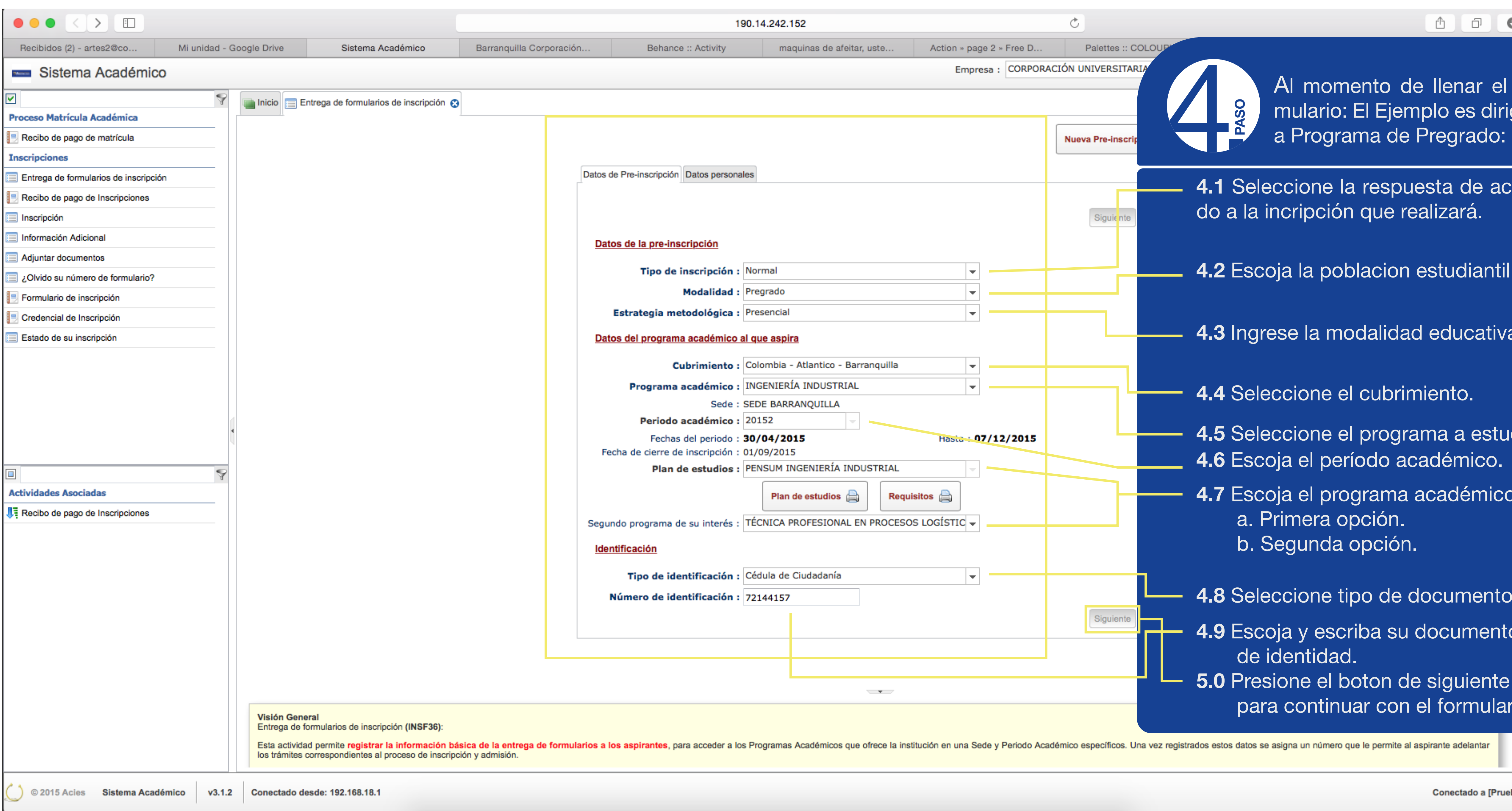

![](_page_4_Figure_3.jpeg)

<u>a carata</u> ar ubicado en la os Personales, prmación básica que corrresla una de estas se encuentran istrado toda la 2ódigo de Segun Guardar. lesplegará una e te indicará el ignado a la insmulario anotado procesos de ins-

 $\overline{\phantom{a}}$ 

**College** 

**Conectado a [Pruebas]** 

![](_page_5_Picture_84.jpeg)

![](_page_6_Picture_5.jpeg)

Ahora deberás descargar el volante de pago y dirigirte al Banco que este te informa para que dentro de las 24 horas continúes con el paso

![](_page_6_Picture_7.jpeg)

![](_page_6_Picture_0.jpeg)

11 2211 Actor - Slaterma Académica | v3.2.0 | Canactado desde: 190.14.242.132

idar su número de opción olvidó su su número de doel número de for-

![](_page_7_Picture_3.jpeg)

<u>a sa santa 19</u> de anotar el formulario, selecmenú la opción

ebes ingresar el o la tarjeta de o de forlario que terior. Una vez se a información solipresione el botón

![](_page_7_Picture_6.jpeg)

![](_page_7_Picture_74.jpeg)

![](_page_8_Picture_52.jpeg)

![](_page_8_Picture_3.jpeg)

![](_page_8_Picture_4.jpeg)

![](_page_9_Picture_96.jpeg)

 $($   $)$  © 2016 Acies Sistema Académico v3.2.0 Conectado desde: 192.168.18.1

![](_page_9_Picture_13.jpeg)

![](_page_9_Picture_6.jpeg)

la izquierda. clic en siguiente

·En la pestaña N.º.5 (Colegio); para agregar los datos donde realizaste los estudios de formación Básica y Media, deberás dar clic en el símbolo más (+) verde que esta en la izquierda.

·En la pestaña N.º.6 (Profesional), para agregar los datos donde realizaste tus estudios profesionales, deberás dar clic en el símbolo más (+) verde que se encuentra en la parte izquierda, Si este es no es tu caso por favor selecciona el botón siguiente y continua con la siguiente pestaña.

·En la pestaña N.º.7(Referidos). Incluirás los datos de la persona que te hablo de la Institución, en dado caso que no apliques continua con el siguiente paso.

![](_page_9_Picture_12.jpeg)

![](_page_10_Picture_2.jpeg)

![](_page_10_Picture_48.jpeg)

![](_page_10_Picture_3.jpeg)

![](_page_11_Picture_27.jpeg)

![](_page_11_Picture_2.jpeg)

![](_page_11_Picture_3.jpeg)

![](_page_12_Picture_55.jpeg)

![](_page_12_Picture_2.jpeg)

<u>a caratan ing</u> a N.º 12 (Activiás visualizar las de admisión, oger la fecha y evista a realizar, cargar en un Excel la inforla entrevista; d es obligatoria, ntual en la asistrevista.

![](_page_13_Picture_98.jpeg)

![](_page_13_Figure_2.jpeg)

![](_page_13_Picture_3.jpeg)

Gracias!

![](_page_14_Picture_1.jpeg)